REFERAT für **EDV** htu graz | Hochschülerinnen- und Hochschülerschaft an der TU Graz

## Shared-Mailbox Absender in Outlook erstellen

## **Bitte beachte, dass folgende Schritte nur einmalig durchzuführen sind.**

Outlook 2019 starten und in eine shared-Mailbox wechseln.

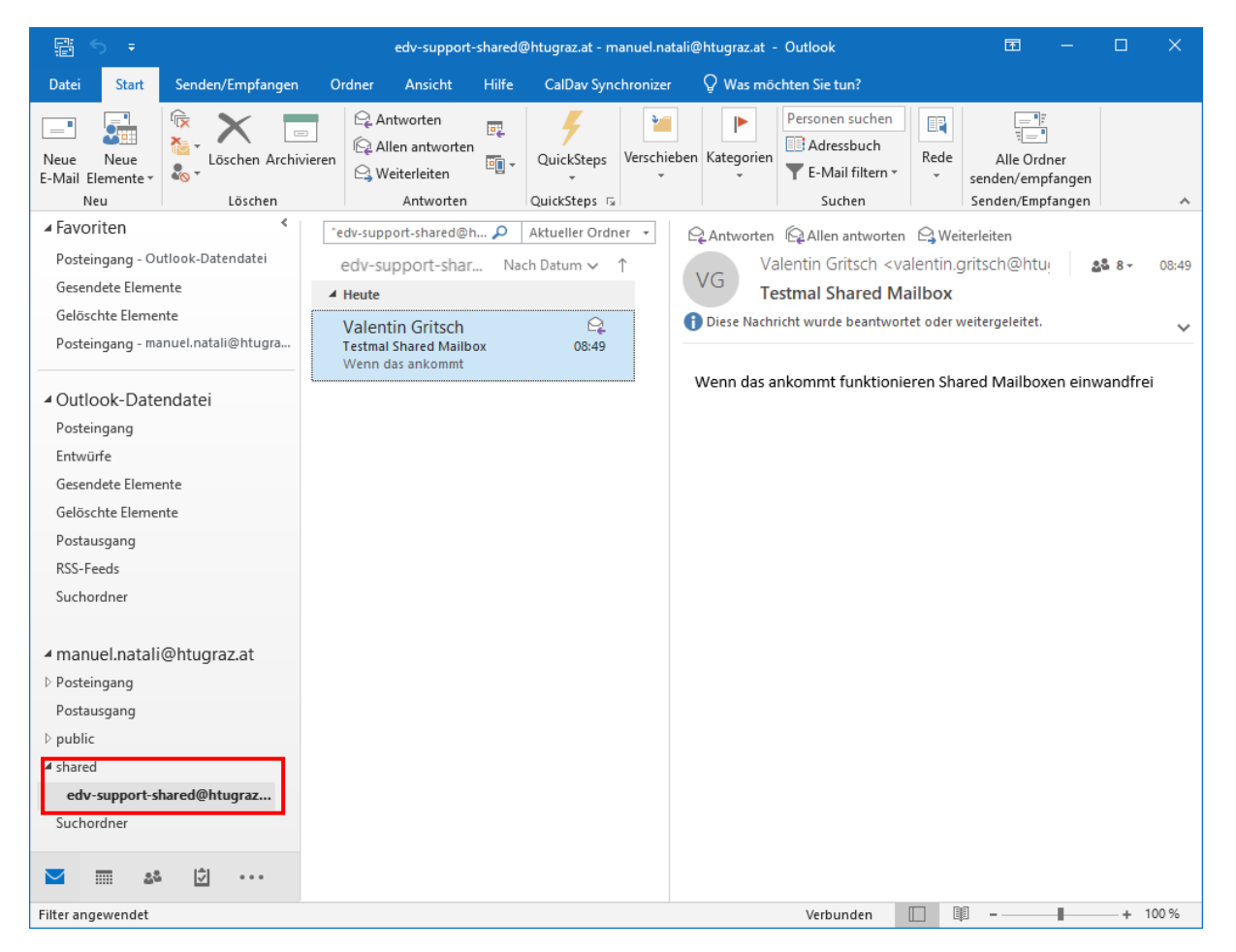

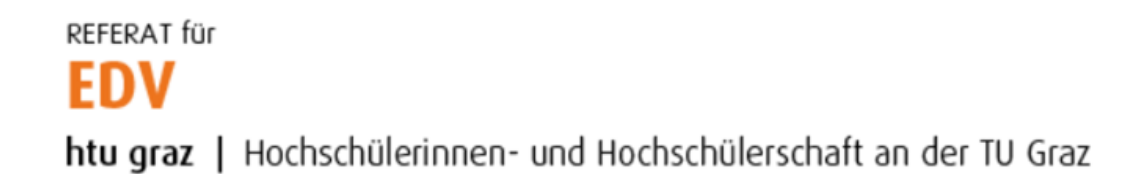

Eine Beliebige Mail im Posteingang der shared-Mailbox markieren und die Tastenkombination STRG+F ausführen. Danach auf das Icon "Von" im Menüband klicken.

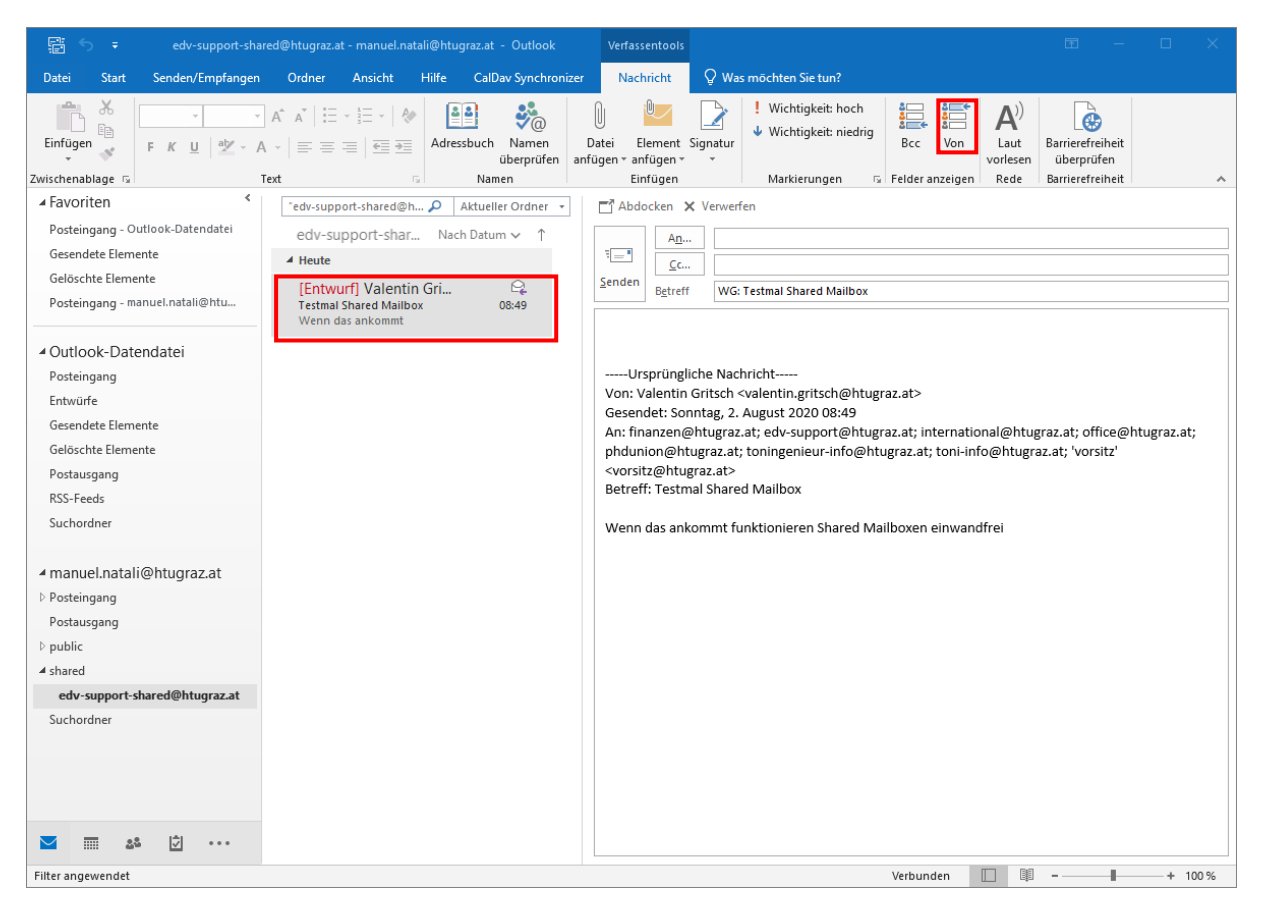

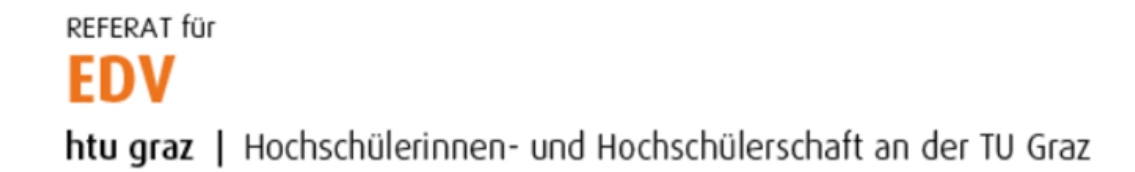

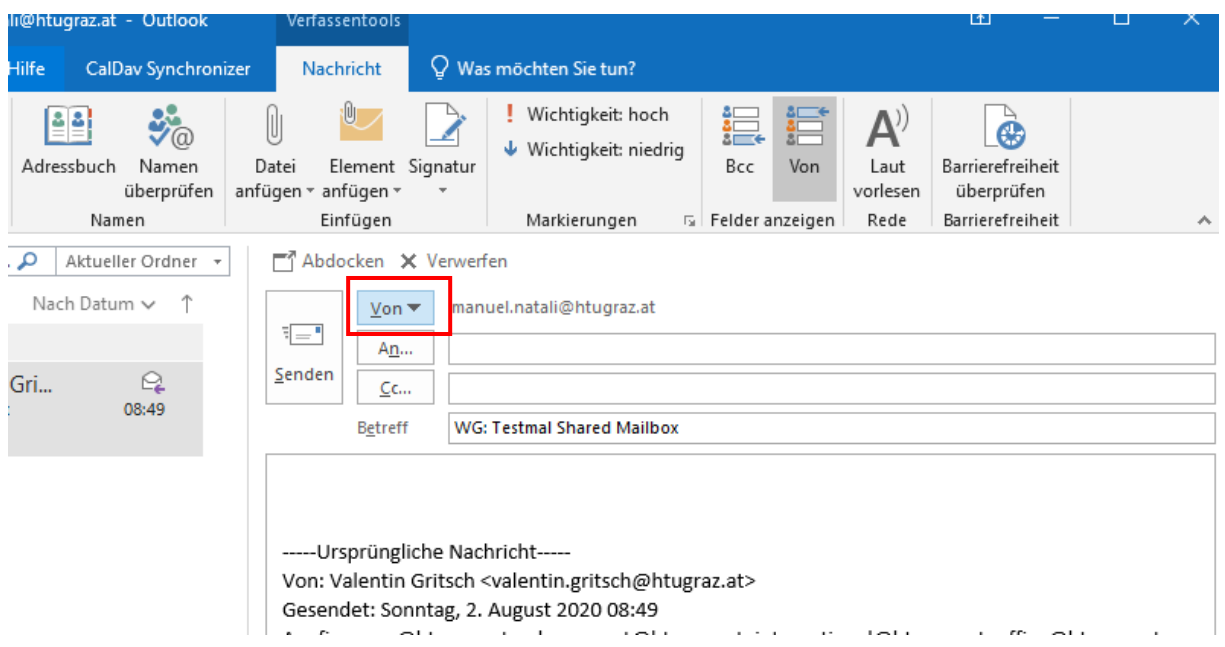

## Es erscheint ein kleines Drop-Down Menü "Von" neben der Absenderadresse:

## Auf das Drop-Down Menü klicken und "Weitere E-Mail-Adresse..." auswählen

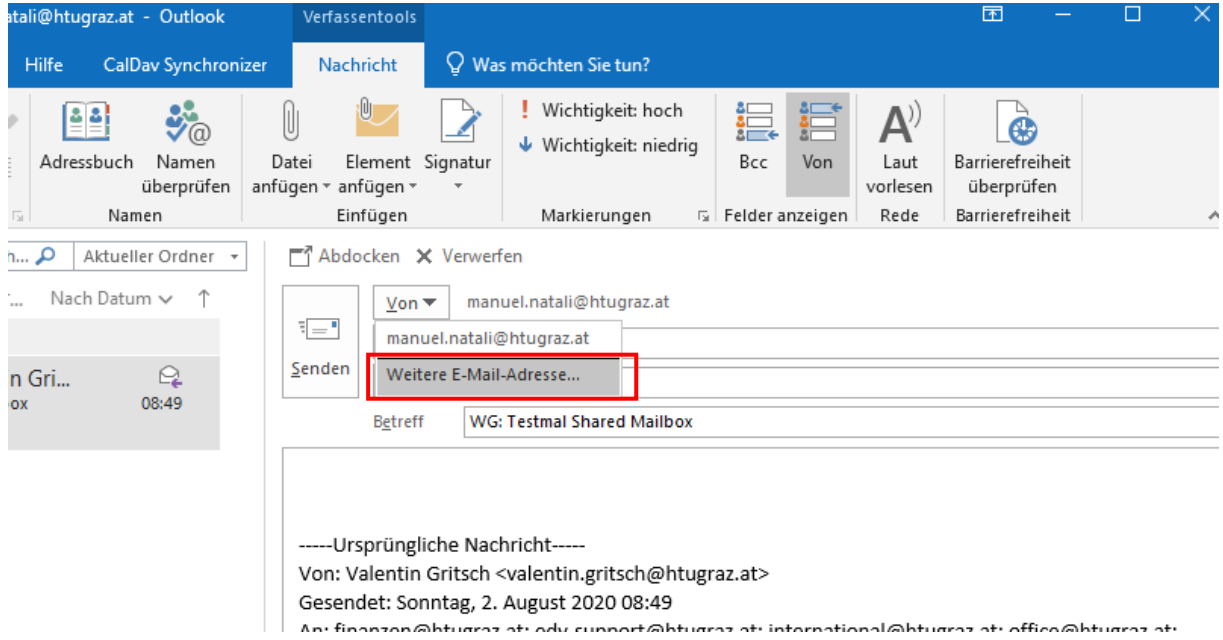

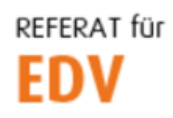

htu graz | Hochschülerinnen- und Hochschülerschaft an der TU Graz

Absender-Adresse der shared-Mailbox (z.B. [edv-support@htugraz.at\)](mailto:edv-support@htugraz.at) eingeben und mit OK bestätigen.

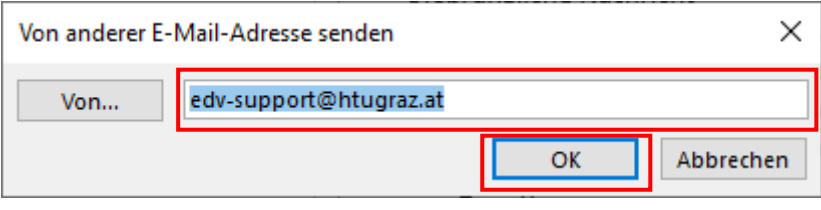

Ab sofort steht neben dem Hauptabsender (vorname.nachname@htugraz.at) auch noch die Absender-Adresse der shared Mailbox zur Verfügung.

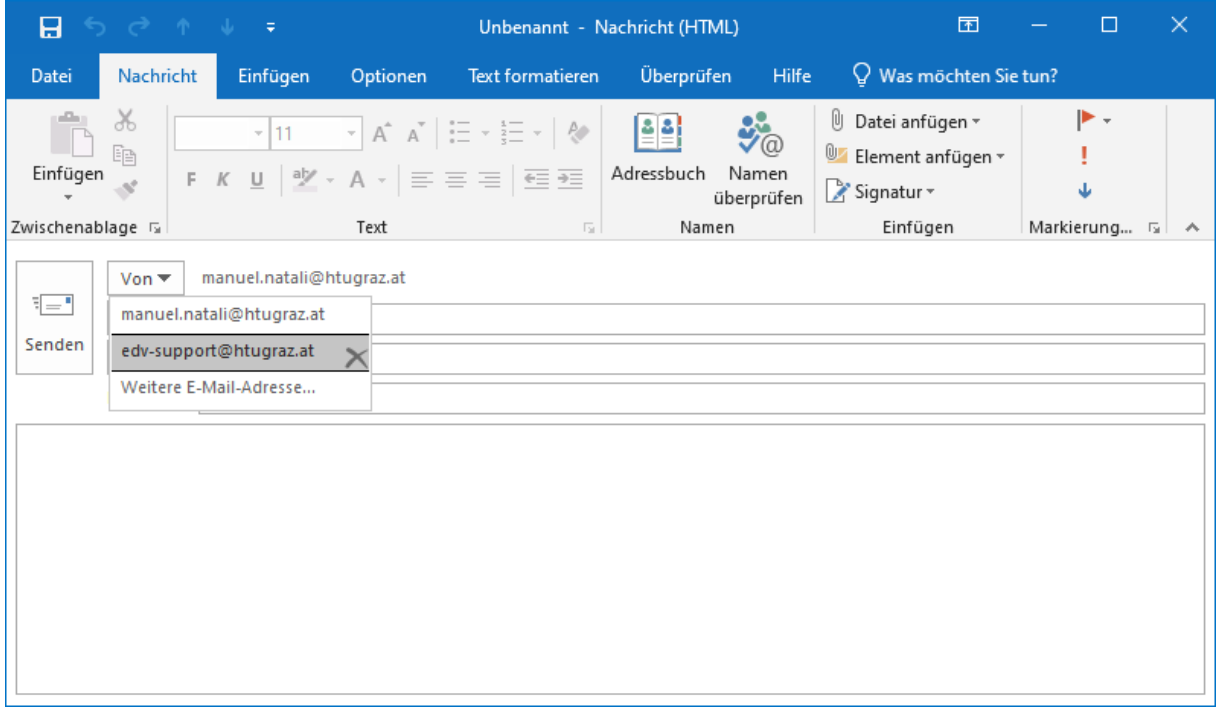